## How to Delete financial report group record

- 1. Open the selected row designer record. See How to Search and Open financial report group record.
- 2. Click Delete to delete financial report group record.

| eport Group: Automation Test<br>o Include Audit Adjustment |
|------------------------------------------------------------|
| R. K                                                       |
| Segment Filter                                             |
| Add Record                                                 |
| Add Record                                                 |
|                                                            |

3. This delete confirmation message will be shown. Click YES to proceed with deleting the record.

| (!)                                                              |  |  |  |  |
|------------------------------------------------------------------|--|--|--|--|
| <b>iRely i21</b><br>Are you sure you want to delete this record? |  |  |  |  |
| Yes No                                                           |  |  |  |  |

- A Note that deleting a report builder record will not delete the row, column, header and footer records used to build the report. It is only this record in the Report Builder that is deleted.
  - a. Open the selected row designer record. See How to Search and Open financial report group record.b. Click **Delete** to delete financial report group record.

| Click Delete to delete financial report group record.                                              |                                            |  |            |  |  |  |  |  |
|----------------------------------------------------------------------------------------------------|--------------------------------------------|--|------------|--|--|--|--|--|
| Financial Report Group - Consolidated Report G                                                     | oup #1 - 3/26/2018 10:55:29 AM             |  | □ ×        |  |  |  |  |  |
| New Save Search Delete Undo Generate                                                               | Close                                      |  |            |  |  |  |  |  |
| Details Audit Log                                                                                  |                                            |  |            |  |  |  |  |  |
| Group Name * Consolidated Report Group #1 - Description Consolidated Report Group: Automation Test |                                            |  |            |  |  |  |  |  |
| As of Date 03/26/2018                                                                              | Suppress Zero Include Audit Adjustment     |  |            |  |  |  |  |  |
| 🗙 Remove Export • 🔡 View • Filter (F3)                                                             |                                            |  | К Л<br>2 У |  |  |  |  |  |
| Report Name                                                                                        | Description Segment Filter                 |  |            |  |  |  |  |  |
| Report Builder #1 - 3/26/2018 10:55:29 AM                                                          | Report Builder: Automation Test Add Record |  |            |  |  |  |  |  |
| Trial Balance Detail - May 15, 2018 14:44:39                                                       | Trial Balance Detail Template Add Record   |  |            |  |  |  |  |  |
|                                                                                                    | Add Record                                 |  |            |  |  |  |  |  |
|                                                                                                    |                                            |  |            |  |  |  |  |  |

c. This delete confirmation message will be shown. Click YES to proceed with deleting the record.

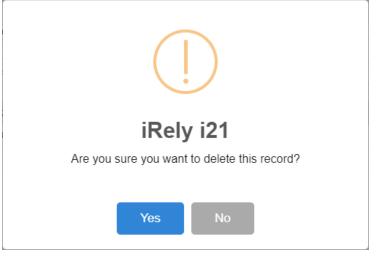

Note that deleting a report builder record will not delete the row, column, header and footer records used to build the report. It is only this record in the Report Builder that is deleted.

a. Open the selected row designer record. See How to Search and Open financial report group record.b. Click **Delete** to delete financial report group record.

| Click Delete to delete financial report group record. |                                              |                               |                |  |  |
|-------------------------------------------------------|----------------------------------------------|-------------------------------|----------------|--|--|
| Financial Report Group - FRG2                         |                                              |                               |                |  |  |
| l                                                     | New Save Search Delete Undo Generate C       | llose                         |                |  |  |
| ſ                                                     |                                              |                               |                |  |  |
| l                                                     | Group Name: FRG2                             | Description:                  |                |  |  |
| l                                                     | X Remove 🔠 Layout 🔍 Filter Records (         | (F3)                          |                |  |  |
| L                                                     | Report Name                                  | Description                   | Segment Filter |  |  |
| L                                                     | Cash Flow Detail                             | test                          |                |  |  |
| L                                                     | Trial Balance Detail - July 27, 2015 14:3:24 | Trial Balance Detail Template |                |  |  |
|                                                       |                                              |                               |                |  |  |

c. This delete confirmation message will be shown. Click YES to proceed with deleting the record.

| (!)                                          |    |
|----------------------------------------------|----|
| iRely i21                                    | 12 |
| Are you sure you want to delete this record? | t  |
| Yes No                                       |    |

Note that deleting a report builder record will not delete the row, column, header and footer records used to build the report. It is only this record in the Report Builder that is deleted.